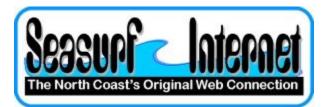

## How to Check the of Setup Microsoft Outlook Express

With Microsoft Outlook Express open click "Tools", "Accounts..."

| Internet Accounts |                        |            | ? ×                    |
|-------------------|------------------------|------------|------------------------|
| All Mail News     | Directory Service      |            | <u>A</u> dd ►          |
| Account           | Type<br>mail (default) | Connection | <u>R</u> emove         |
|                   | ······ (······,        |            | Properties             |
|                   |                        |            | Set as <u>D</u> efault |
|                   |                        |            | <u>Import</u>          |
|                   |                        |            | Enport                 |
|                   |                        |            | <u>S</u> et Order      |
|                   |                        |            | Close                  |

Click on the "Mail" tab, and then the "Properties" button

| 😪 mail.seasurf.net Properties                |     |  |  |  |  |
|----------------------------------------------|-----|--|--|--|--|
| General Servers Connection Security Advanced |     |  |  |  |  |
| Server Information                           |     |  |  |  |  |
| My incoming mail server is a POP3 server.    |     |  |  |  |  |
| Incoming mail (POP3): mail.seasurf.net       |     |  |  |  |  |
| Outgoing mail (SMTP): mail.seasurf.net       |     |  |  |  |  |
| Incoming Mail Server                         | -   |  |  |  |  |
| A <u>c</u> count name: j.doe                 |     |  |  |  |  |
| Password:                                    |     |  |  |  |  |
| Remember pass <u>w</u> ord                   |     |  |  |  |  |
| Log on using Secure Password Authentication  |     |  |  |  |  |
| Outgoing Mail Server                         |     |  |  |  |  |
| My server requires authentication Settings   |     |  |  |  |  |
|                                              |     |  |  |  |  |
|                                              |     |  |  |  |  |
|                                              |     |  |  |  |  |
| OK Cancel App                                | oly |  |  |  |  |

Click on the "Servers" tab, and then near the bottom of this window check the "My server requires authentication" box

| 🚘 mail.seasurf.net Properties 📃 🙎 🔀                    |  |  |  |  |  |
|--------------------------------------------------------|--|--|--|--|--|
| General Servers Connection Security Advanced           |  |  |  |  |  |
| Server Port Numbers                                    |  |  |  |  |  |
| Outgoing mail (SMTP): 587 Use Defaults                 |  |  |  |  |  |
| This server reguires a secure connection (SSL)         |  |  |  |  |  |
| Incoming mail (POP3): 110                              |  |  |  |  |  |
| This server requires a secure <u>c</u> onnection (SSL) |  |  |  |  |  |
| Server Timeouts Long 3 minutes                         |  |  |  |  |  |
| Sending                                                |  |  |  |  |  |
| □ Break apart messages larger than 60 🛒 KB             |  |  |  |  |  |
| Delivery                                               |  |  |  |  |  |
| Leave a copy of messages on server                     |  |  |  |  |  |
| 🗖 Remove from server after 5 🚍 day(s)                  |  |  |  |  |  |
| Remove from server when deleted from 'Deleted Items'   |  |  |  |  |  |
|                                                        |  |  |  |  |  |
| OK Cancel Apply                                        |  |  |  |  |  |

Click on the "Advanced" tab, change the "<u>O</u>utgoing mail [SMTP]:" to 587, change the "Server Timeouts" to 3 minutes, and then click the "OK" button

| All Mail News | Directory Service      | -1                          | Add                                                                               |
|---------------|------------------------|-----------------------------|-----------------------------------------------------------------------------------|
| Account       | Type<br>mail (default) | Connection<br>Any Available | <u>Remove</u> <u>Properties</u> Set as <u>Default</u> <u>Import</u> <u>Export</u> |
|               |                        |                             | Set Order                                                                         |

## Next click the "Close" button and you are done

## ©2000-2007 Seasurf Internet a division of Internet Partners, Inc.

1800 NW 167th Place Suite 160 Beaverton, Oregon 97006-8132 Phone Seaside +1 503 738 3844 Phone Beaverton +1 503 690 2700 FAX +1 503 690 9700